## Upgrade from SQL Compliance Manager 4.0 and older in a clustered environment

Use the following steps if you are upgrading SQL Compliance Manager 4.0 or older in a clustered environment. The steps support upgrading in either a windows Server 2003 or Windows Server 2008 clustered environment.

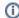

Be sure to back up your Repository and all databases and archives before upgrading SQL Compliance Manager.

## Install the SQL Compliance Manager Collection Service on Cluster Nodes

You must upgrade the SQL Compliance Manager Collection Service on each cluster node for the service to work correctly when a failure occurs on the primary cluster node hosting the Collection Service.

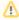

Before upgrading, changing, or uninstalling SQL Compliance Manager on the passive node, you must delete the following registry entry: HKEY\_LOCAL\_MACHINE\Software\Idera\SQLcompliance\CollectionService\TraceDirectory. This step in unnecessary for new installations.

## To install the SQL Compliance Manager Collection Service on cluster nodes:

- 1. In the Microsoft Cluster Administrator tool (Windows Server 2003) or Microsoft Failover Cluster Management Console (Windows Server 2008), select the SQLComplianceCollectionService resource and take the service offline.
- 2. Log on with an administrator account to the computer on which you want to upgrade SQL Compliance Manager.
- 3. Run Setup. exe in the root of the SQL Compliance Manager installation kit on the first cluster node.
- 4. Under Install, click SQL Compliance Manager.
- 5. Read the Welcome window, and then click Next.
- 6. Review and accept the license agreement by clicking I accept the terms in the license agreement, and then click Next.
- 7. Verify that the installation folder is the same location where you initially installed SQL Compliance Manager, and then click Next.
- 8. Select the Clustered Collection Server setup type, and then click Next.
- 9. Check the Install the Collection Server in a Windows Cluster check box.
- 10. Select whether you are upgrading the Collection Service on the Currently Active Node or A Passive Node, and then click Next.
- 11. If you upgrade the currently active node, verify that the SQL Compliance Manager Collection Service trace directory is the same location where you current directory resides, and then click **Next**. If you install on a passive node, continue with the next step.
- 12. Type the service account information, and then click Next.
- 13. Verify that the Repository path is the same SQL Server instance name hosting the Repository.
- 14. Select the authentication method used to upgrade the Repository database and include credentials, if required, and then click Next.
- 15. In the Repository Warning dialog box, click **Preserve** to retain your current Repository. If you click **Delete**, the upgrade tool DELETES all of your current Repository databases.
- 16. Click Install.
- 17. In Windows Services, stop the SQL Compliance Manager Collection Service and set the Startup type to Manual.
- 18. Repeat the previous steps on each cluster node. Point to the SQL Compliance Manager Repository installed on the first node.
- 19. In the Microsoft Cluster Administrator tool (Windows Server 2003) or Microsoft Failover Cluster Management Console (Windows Server 2008), select the **SQLComplianceCollectionService** resource and bring the service online.

IDERA Website | Products | Buy | Support | Community | About Us | Resources | Legal